諫早市 地域包括ケア推進課

1

# オレンジ セーフティ ネット 認知症高齢者等 行方不明捜索システム OSNアプリ利用マニュアル【捜索依頼編】 (家族申請者向け) おかえり協力隊

## 捜索依頼(アプリケーション)

- 1. 通知の種類
- 2. 対象者情報の確認
- 3. 捜索依頼の出し方
- 4. 捜索依頼情報を見る ※協力者の人数および位置が確認できる
- 5. トーク内容を見る

※協力者から寄せられた情報が確認できる

6. 捜索依頼の取下げ ※保護された、自力で戻ってきたなどで 捜索依頼終了の場合

1.通知の種類①

捜索依頼が出されると、スマホ画面には、下記のようなメッセージが表示されます。

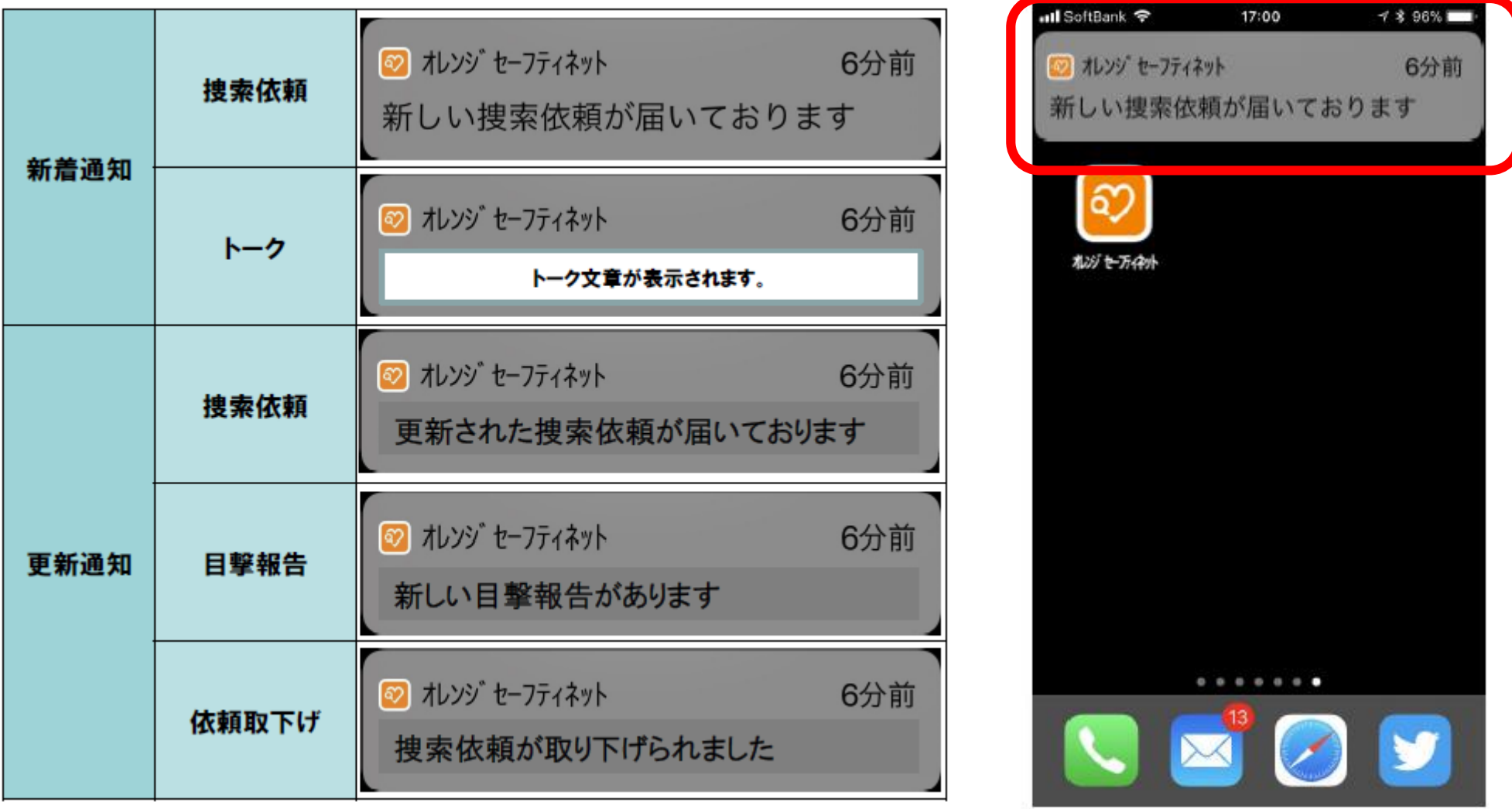

#### 1. 通知の種類②

#### メールで受取る通知の例

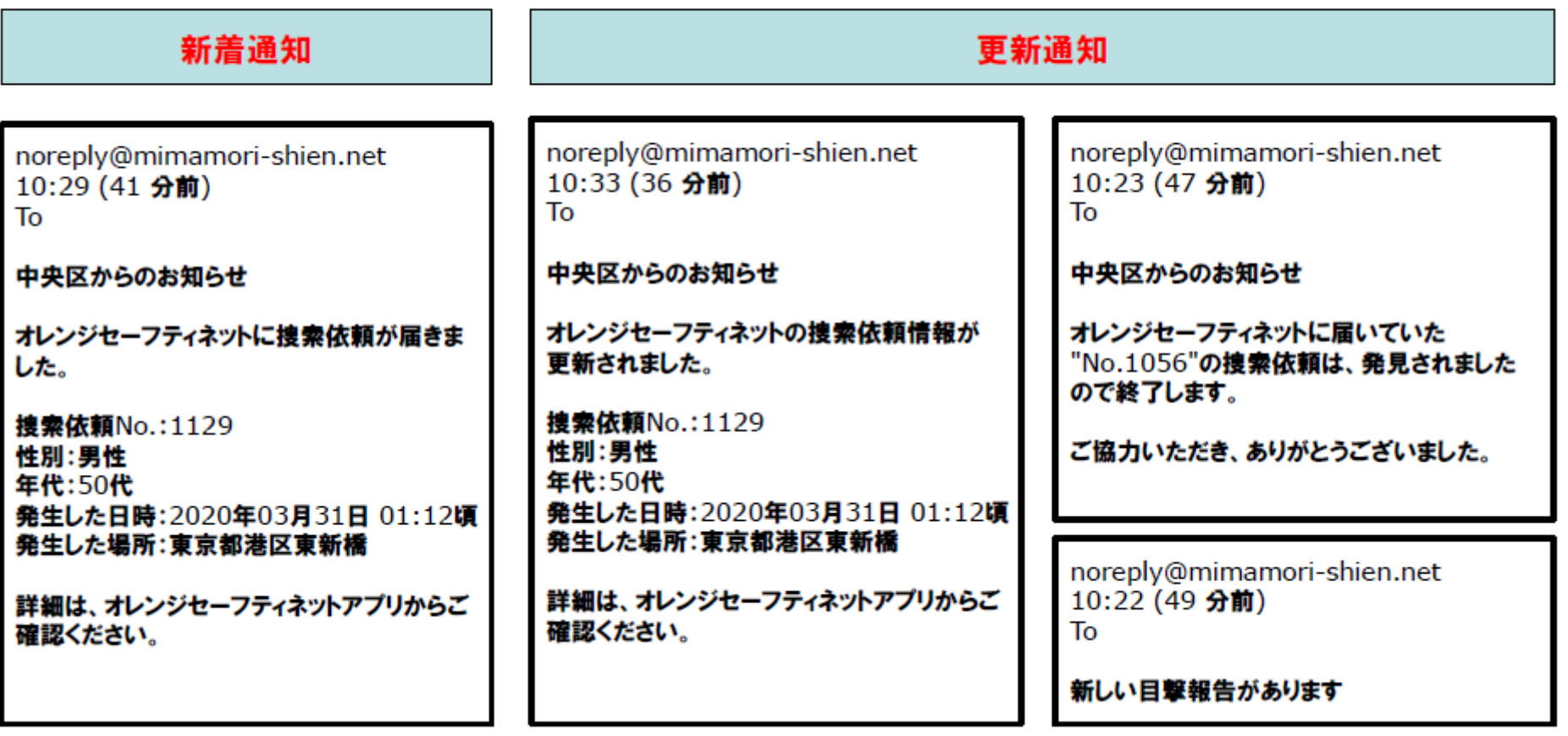

迷惑メールフィルタ機能等をお使いの場合、登録完了メールが届かないことがございますので、 以下メールアドレスの受信許可設定をお願いいたします。 noreply@mimamori-shien.net

#### 2.対象者情報の確認①

市へ登録申請された捜索対象者の情報(申込時の情報)を確認します。

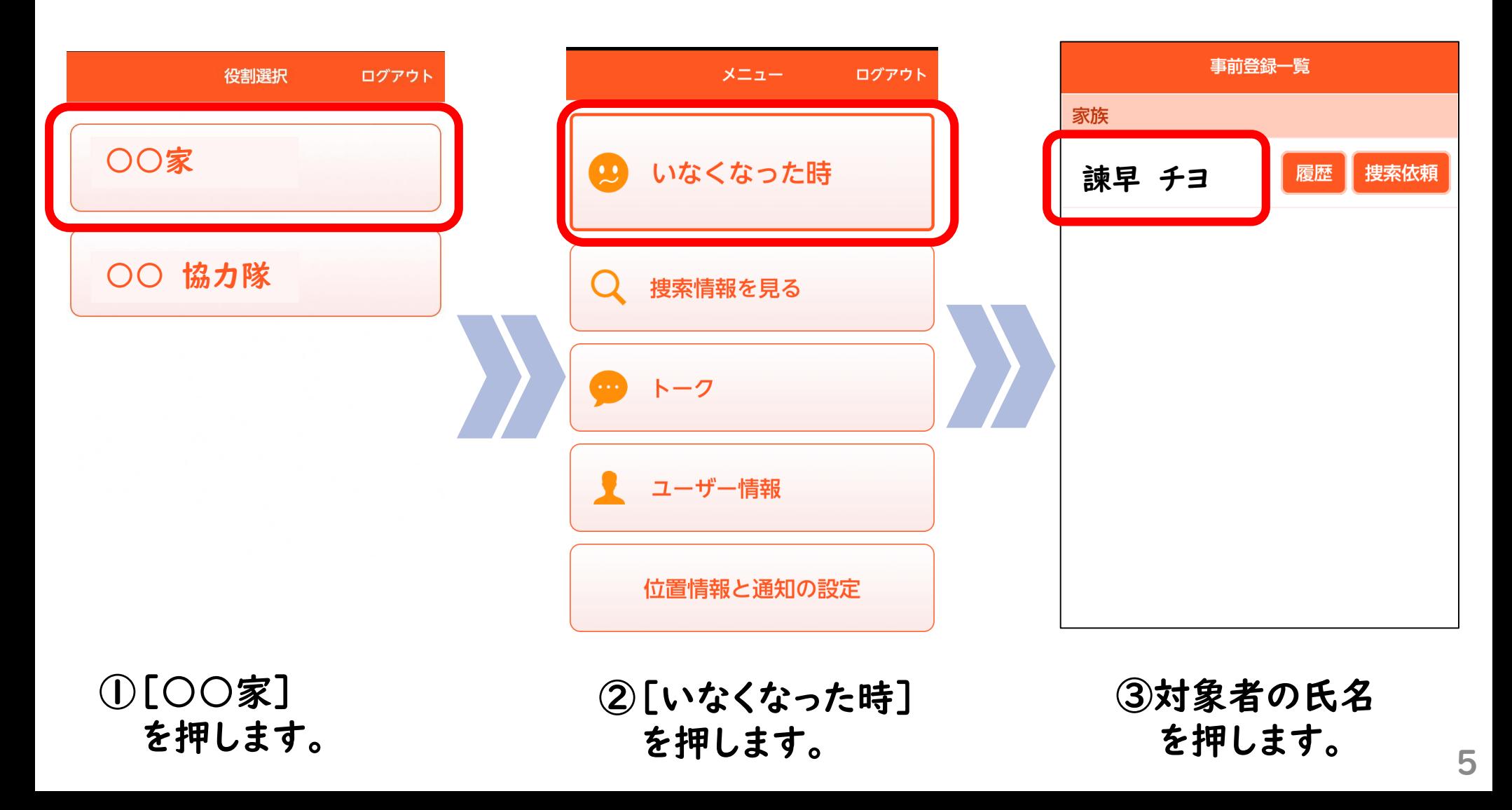

#### 2.対象者情報の確認②

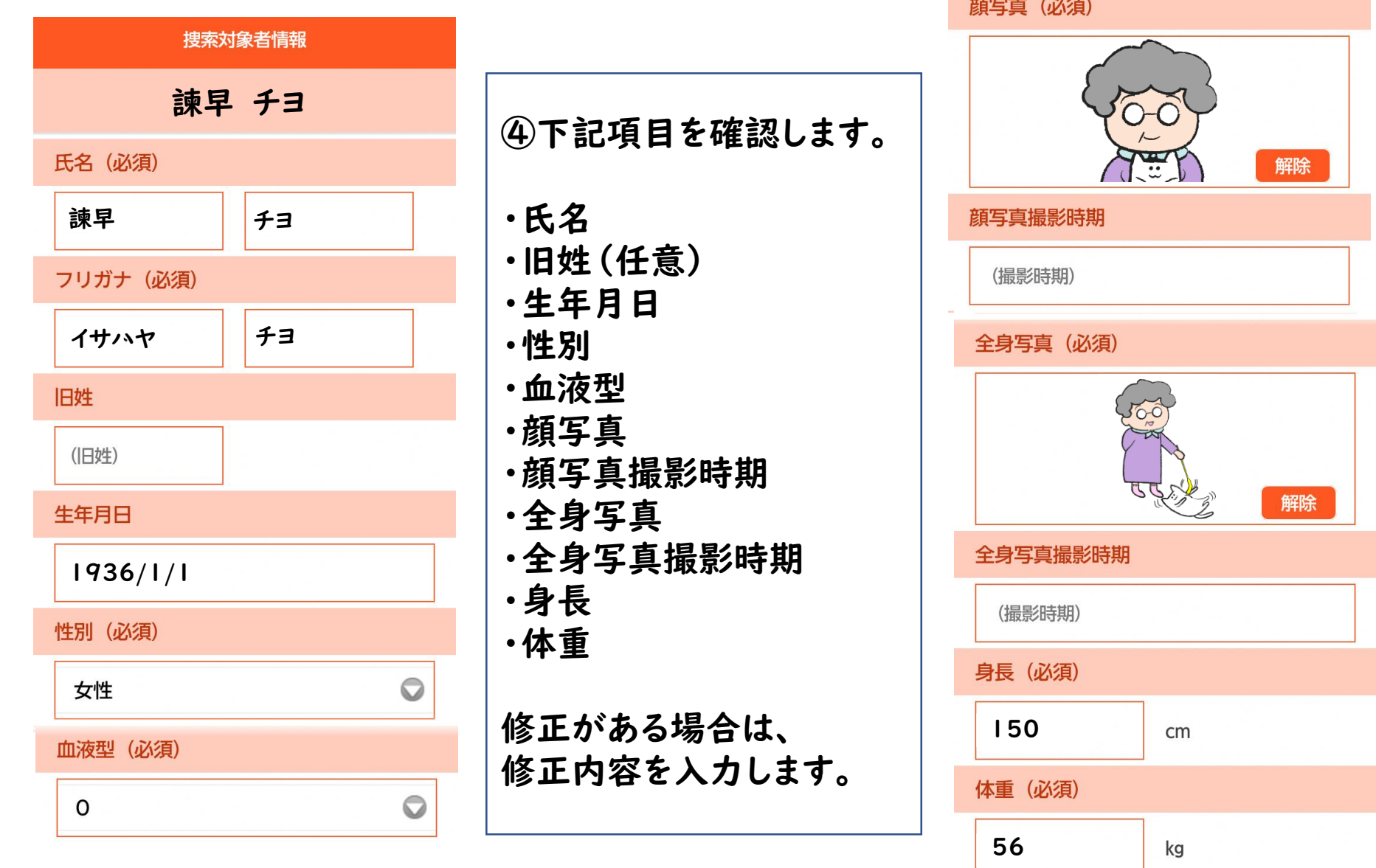

#### 2.対象者情報の確認②

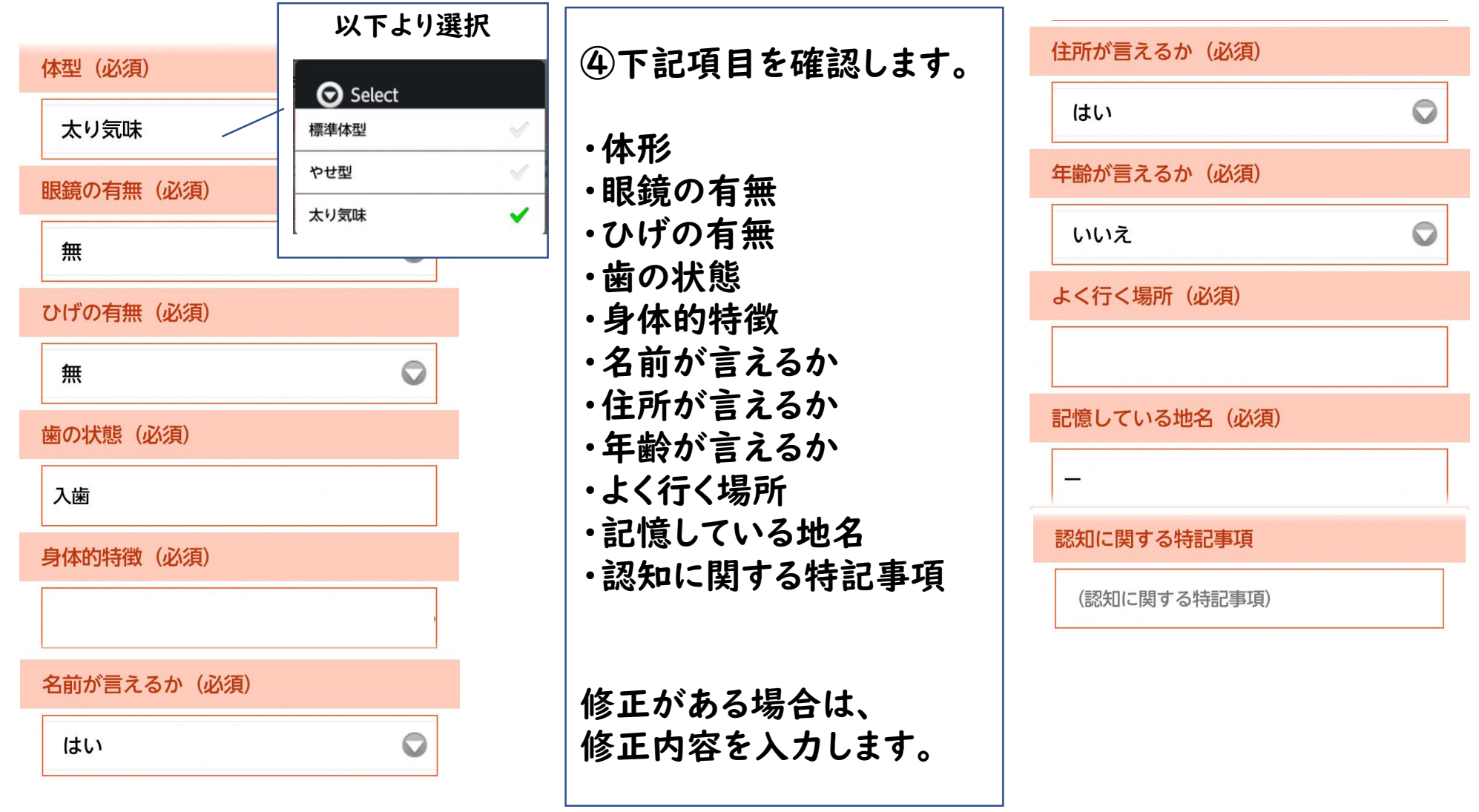

ケアマネ情報 (名称・連絡先)

#### 2.対象者情報の確認②

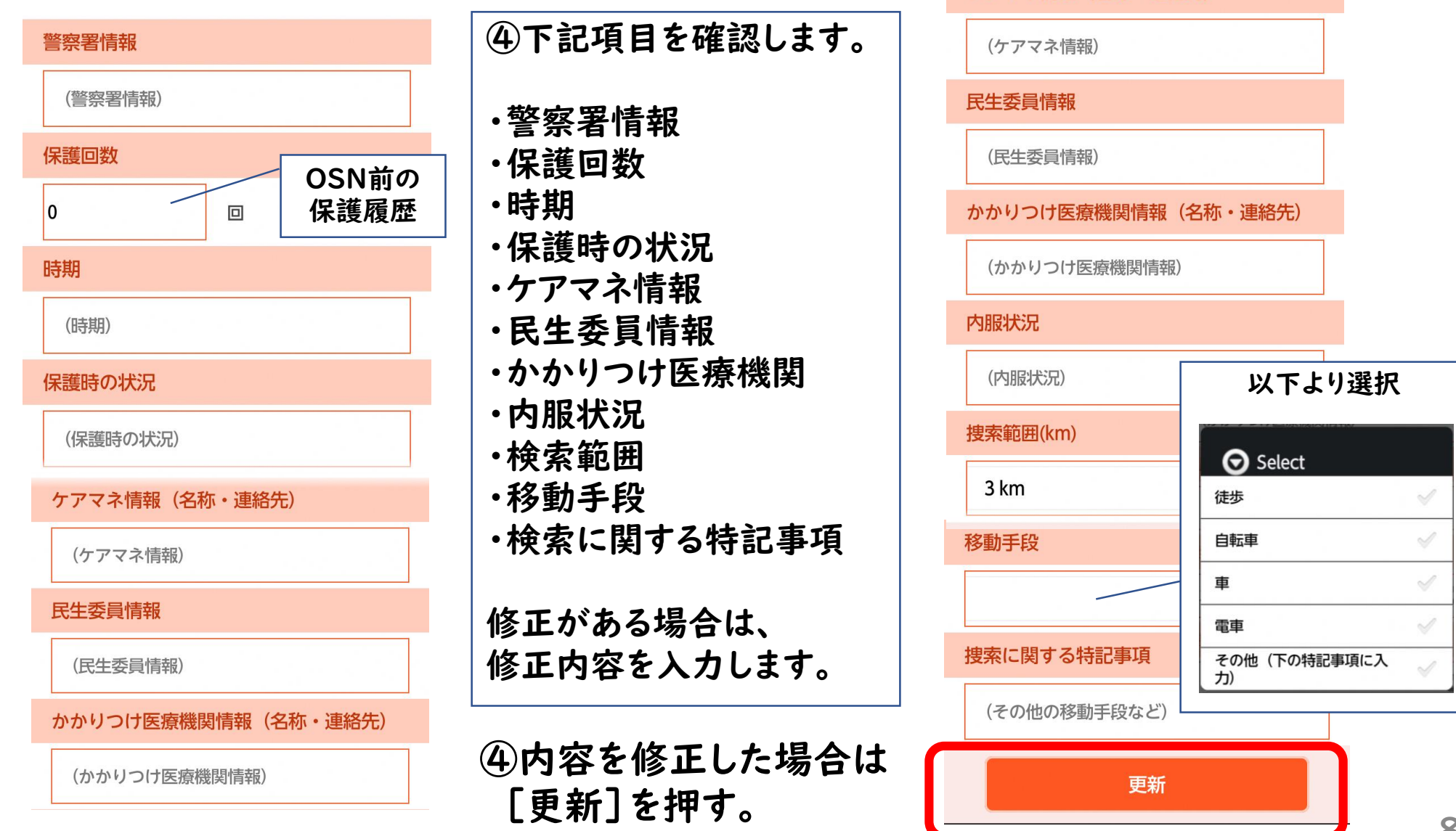

### 3.捜索依頼の出し方①

いなくなった時の場所、服装や状況を入力し、捜索依頼を出す範囲を設定します。

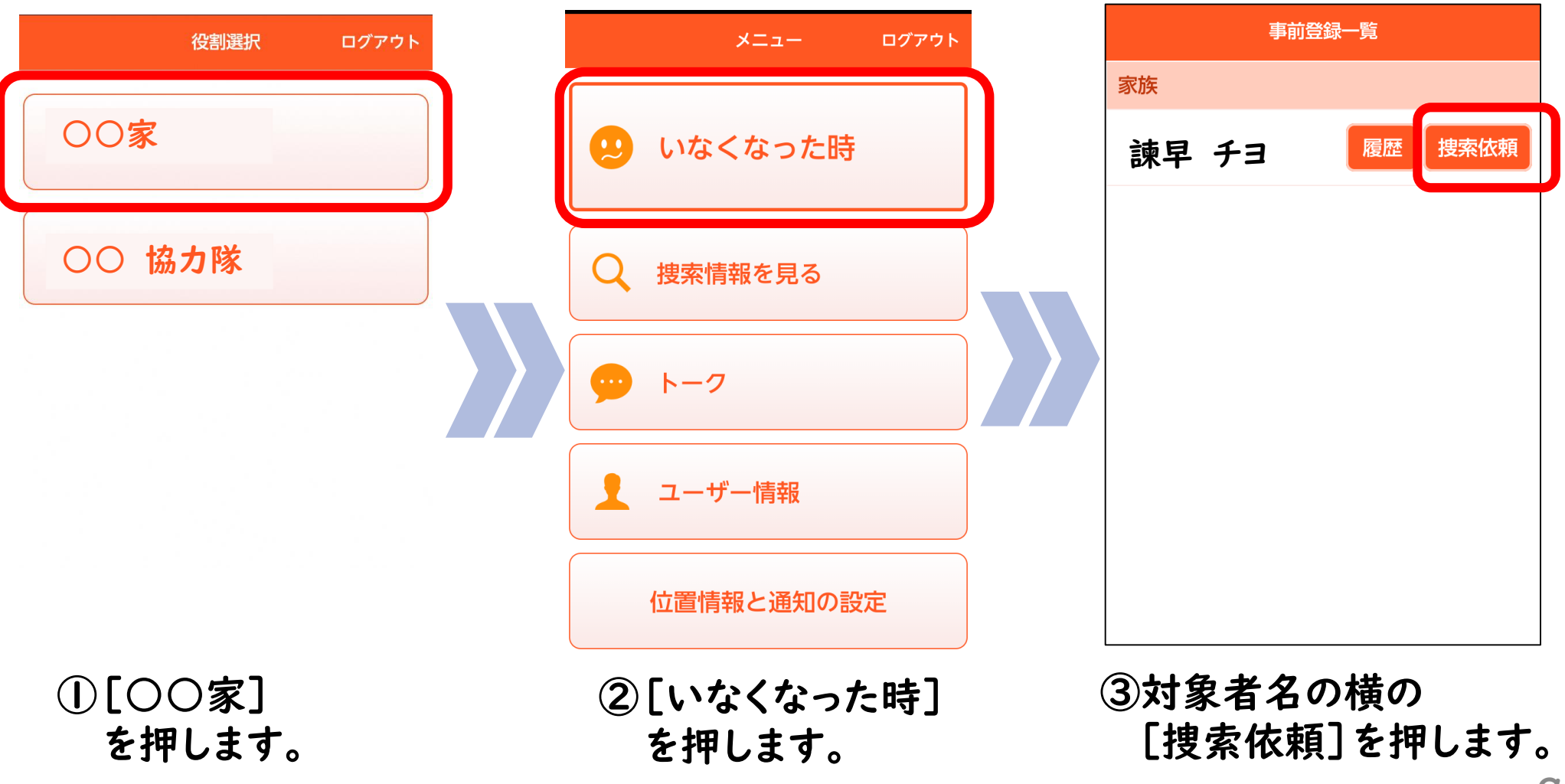

## 3.捜索依頼の出し方②

いなくなった時の場所、服装や状況を入力し、捜索依頼を出す範囲を設定します。

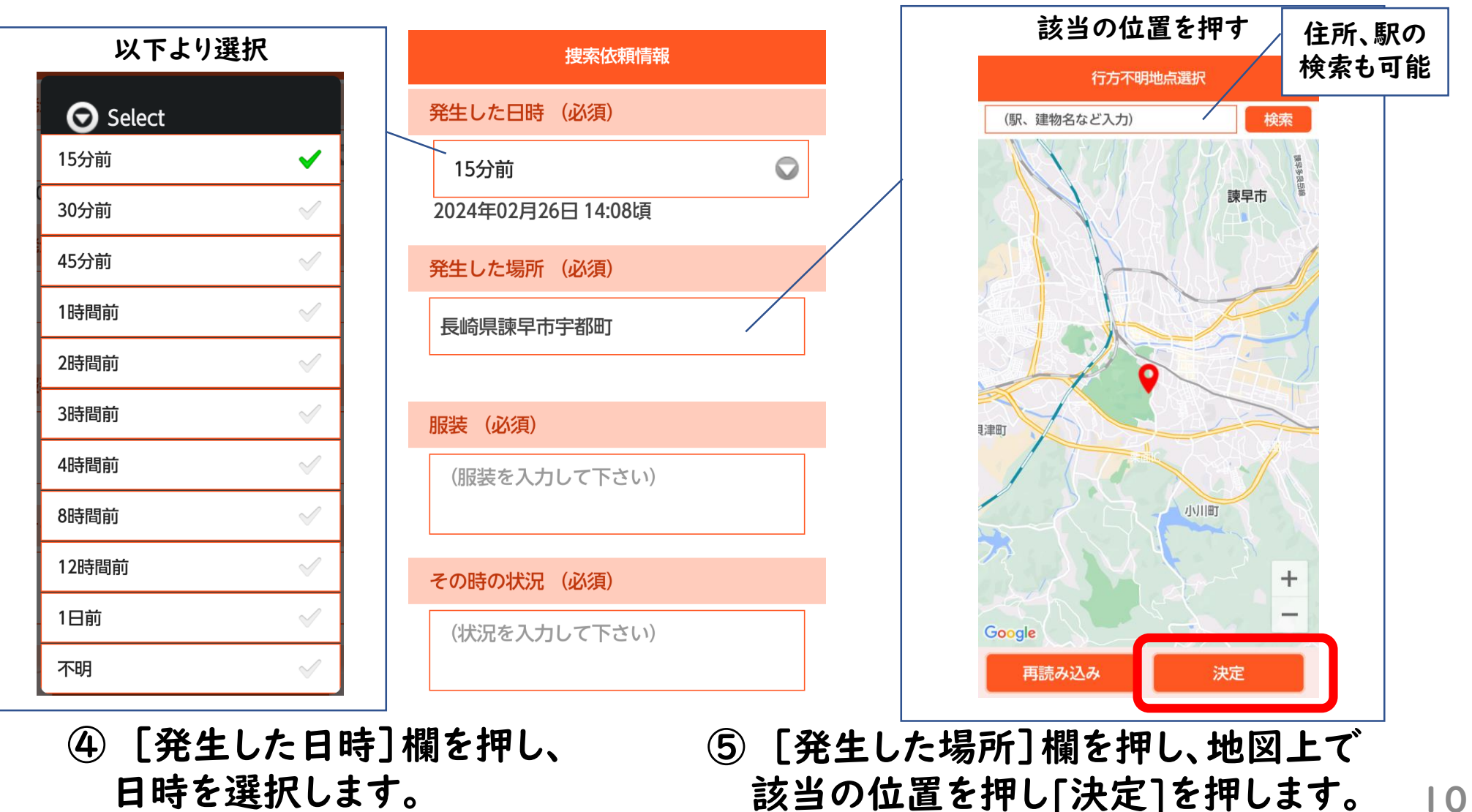

### 3.捜索依頼の出し方②

いなくなった時の場所、服装や状況を入力し、捜索依頼を出す範囲を設定します。

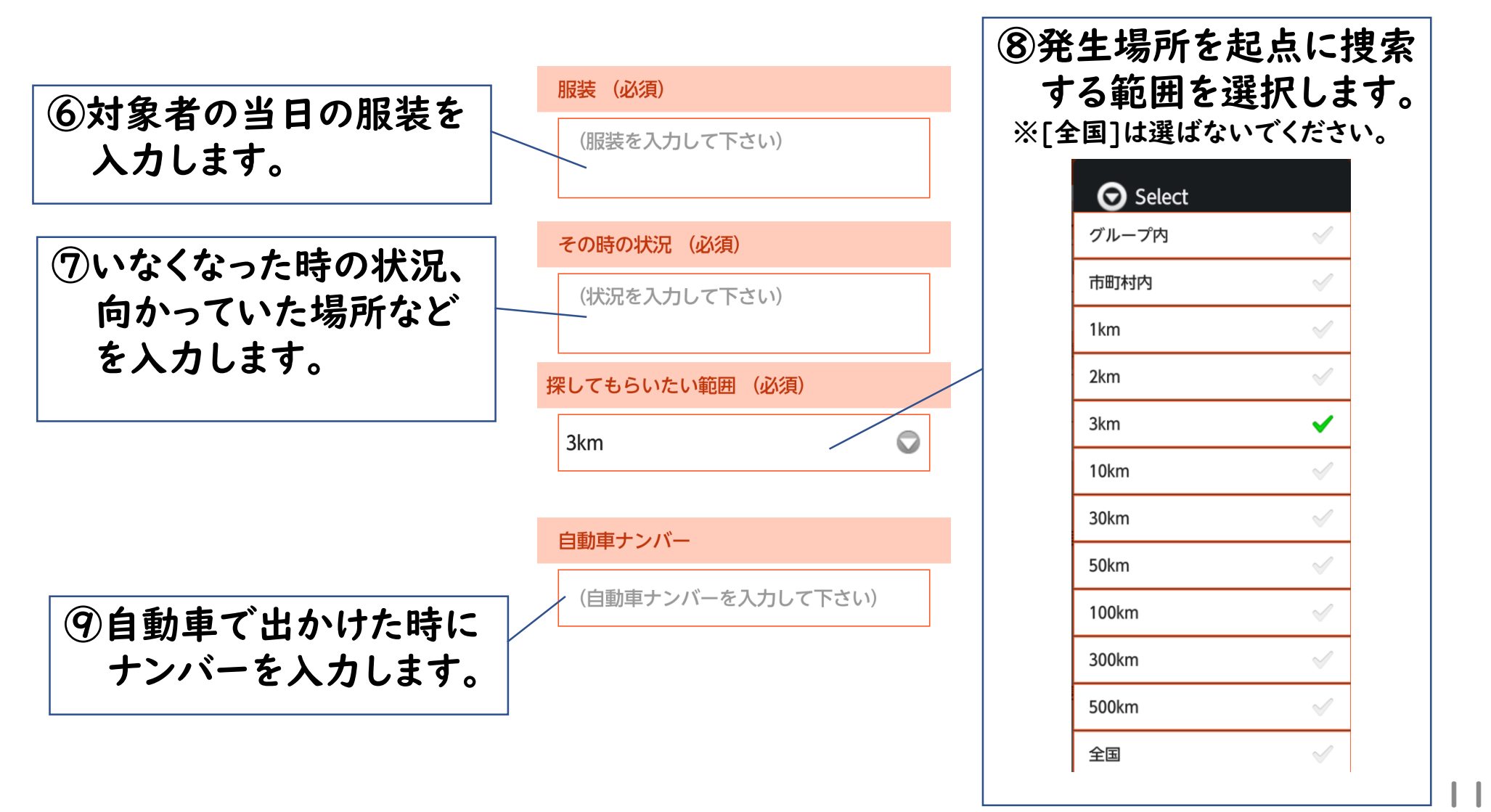

#### 3.捜索依頼の出し方③

いなくなった時の場所、服装や状況を入力し、捜索依頼を出す範囲を設定します。

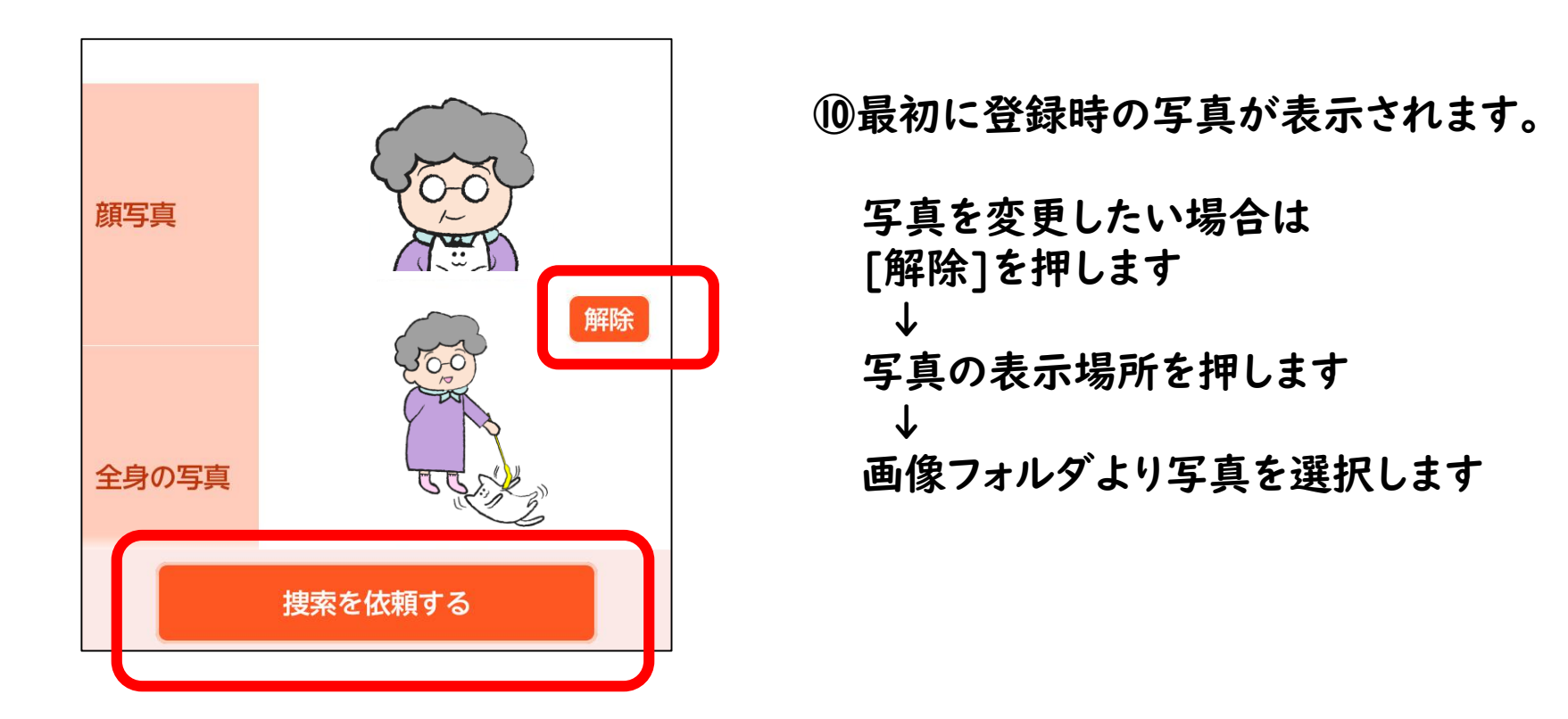

⑪不明時の状況を入力し[捜索を依頼する]を押すと、捜索依頼が送信されます。

捜索依頼情報

# 3.捜索依頼の出し方④

捜索依頼中に捜索依頼情報を更新することが出来ます。

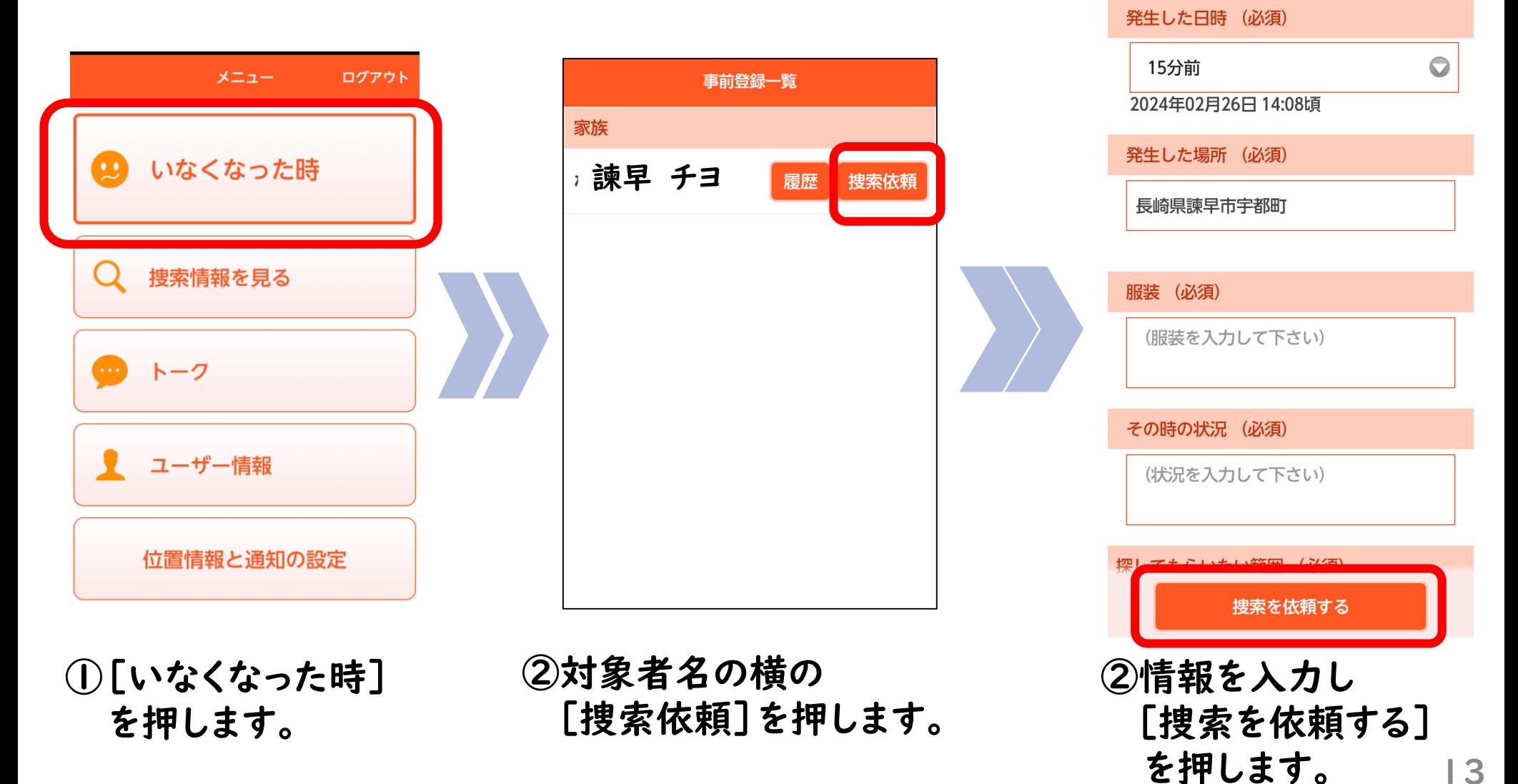

#### 4.捜索依頼情報を見る①

現在の「捜索依頼状況」「協力依頼状況」「捜索終了状況」を見ることができます。

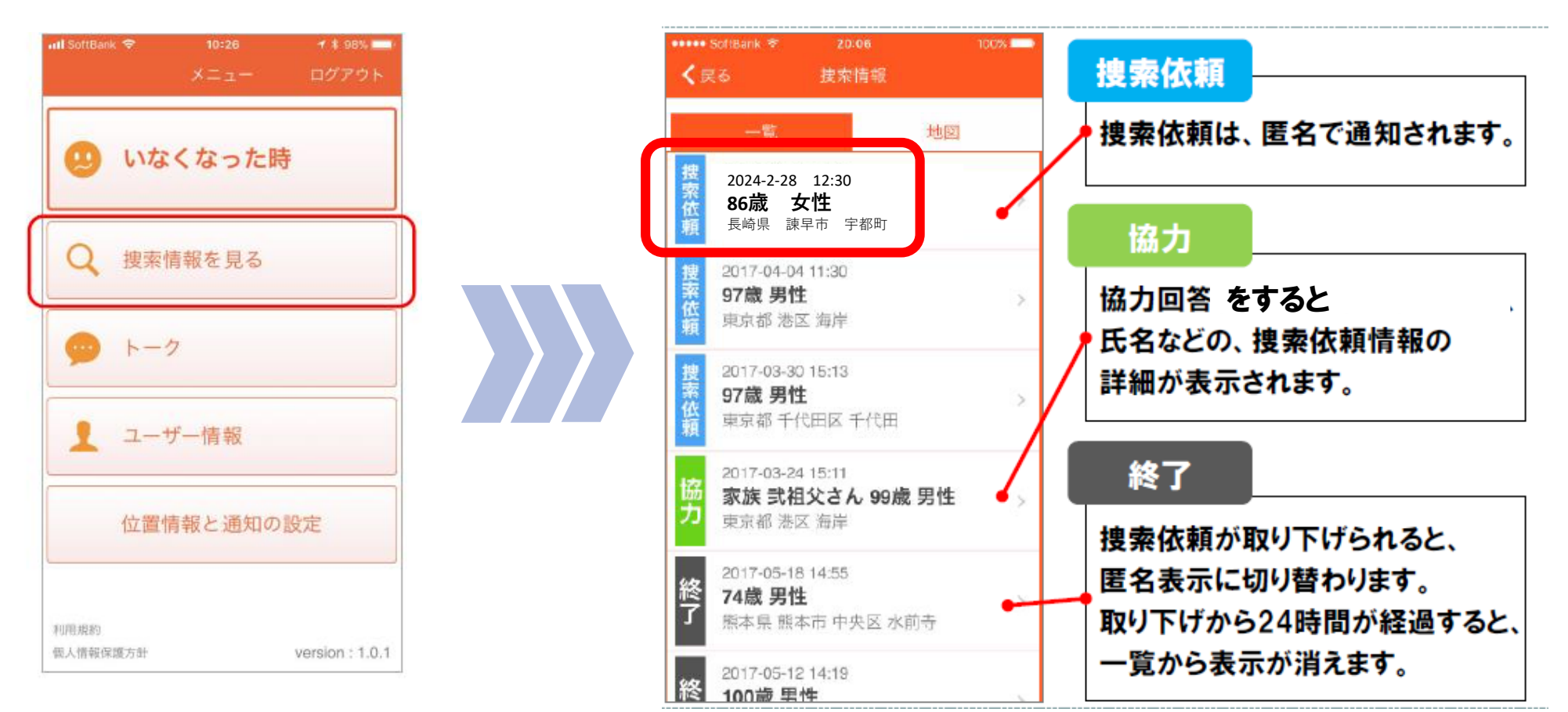

①[捜索情報を見る] を押します。

②通知された捜索情報の一覧が表示されます。 確認したい捜索依頼を押します。

# 4.捜索依頼情報を見る②

他の協力者の状況が確認できます(人数・位置)

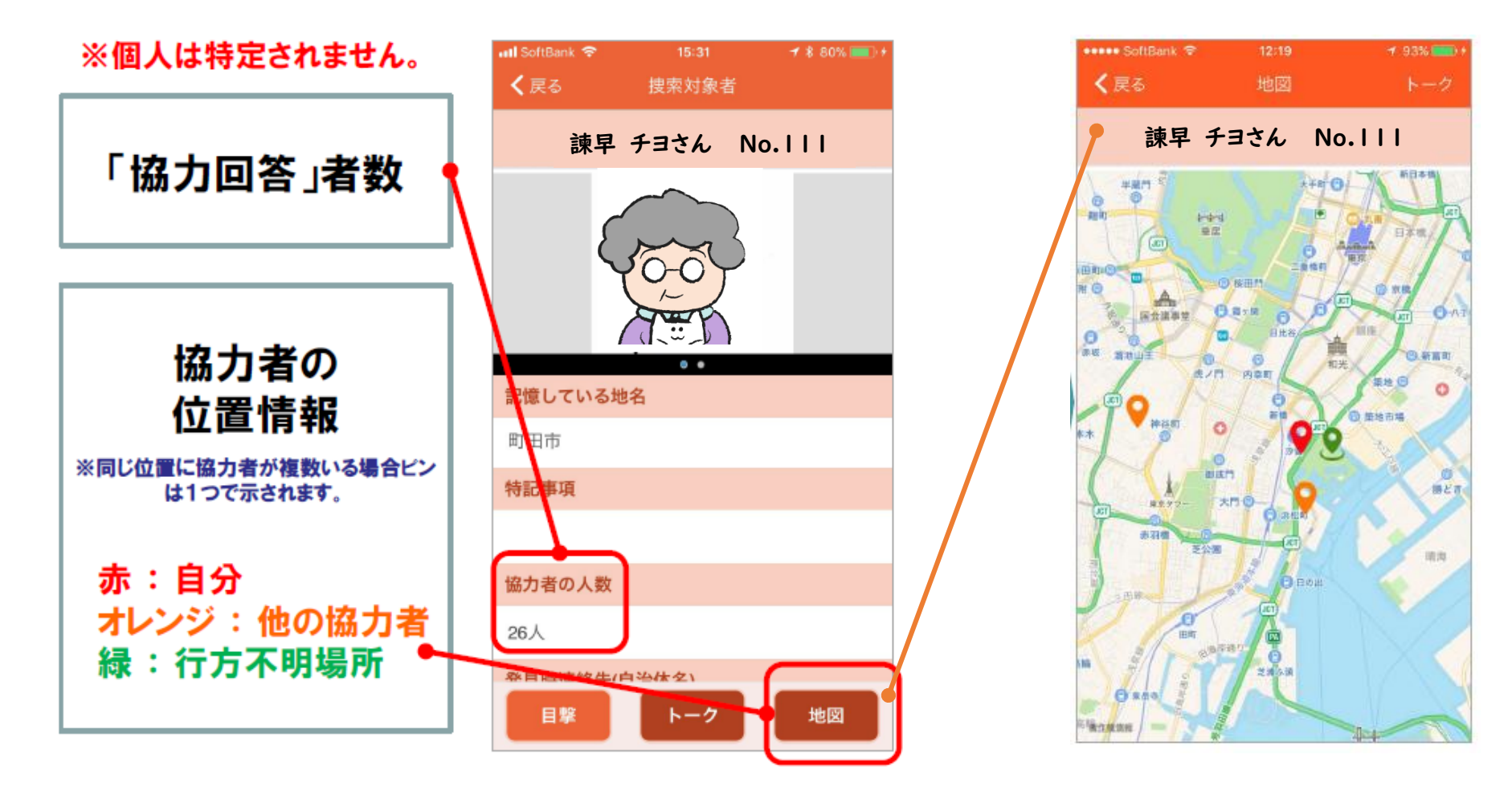

#### 5.トーク内容を見る

#### 協力者が提供してくれた情報を見ることができます。 また、自分も情報を提供することができます。

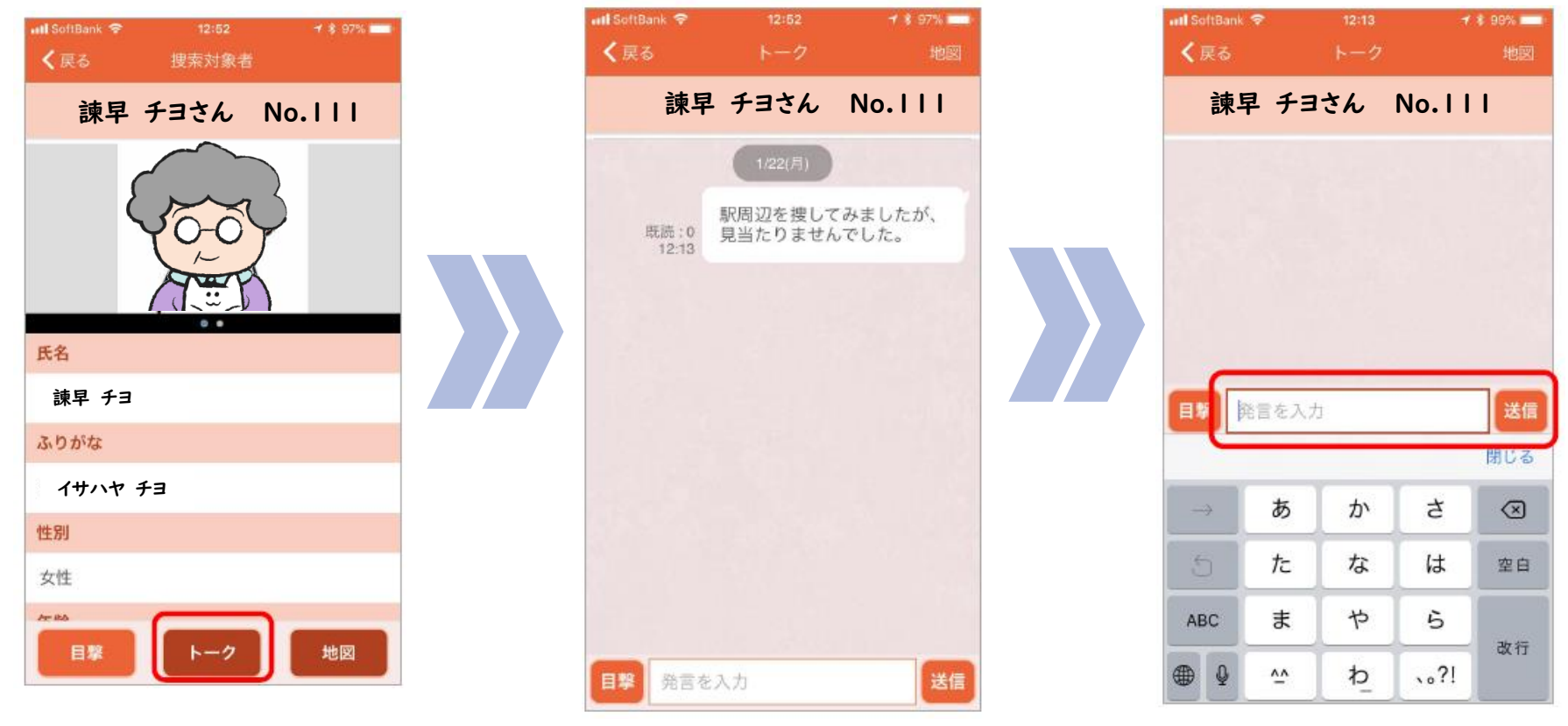

- ①[トーク]を押します。 ②トーク画面が表示されます。 ③コメントを投稿する場合は、
- テキストを入力し、[送信]を 押します。

## 6.捜索依頼の取下げ①

保護された、自力で戻ってきたなどで捜索を終了する場合

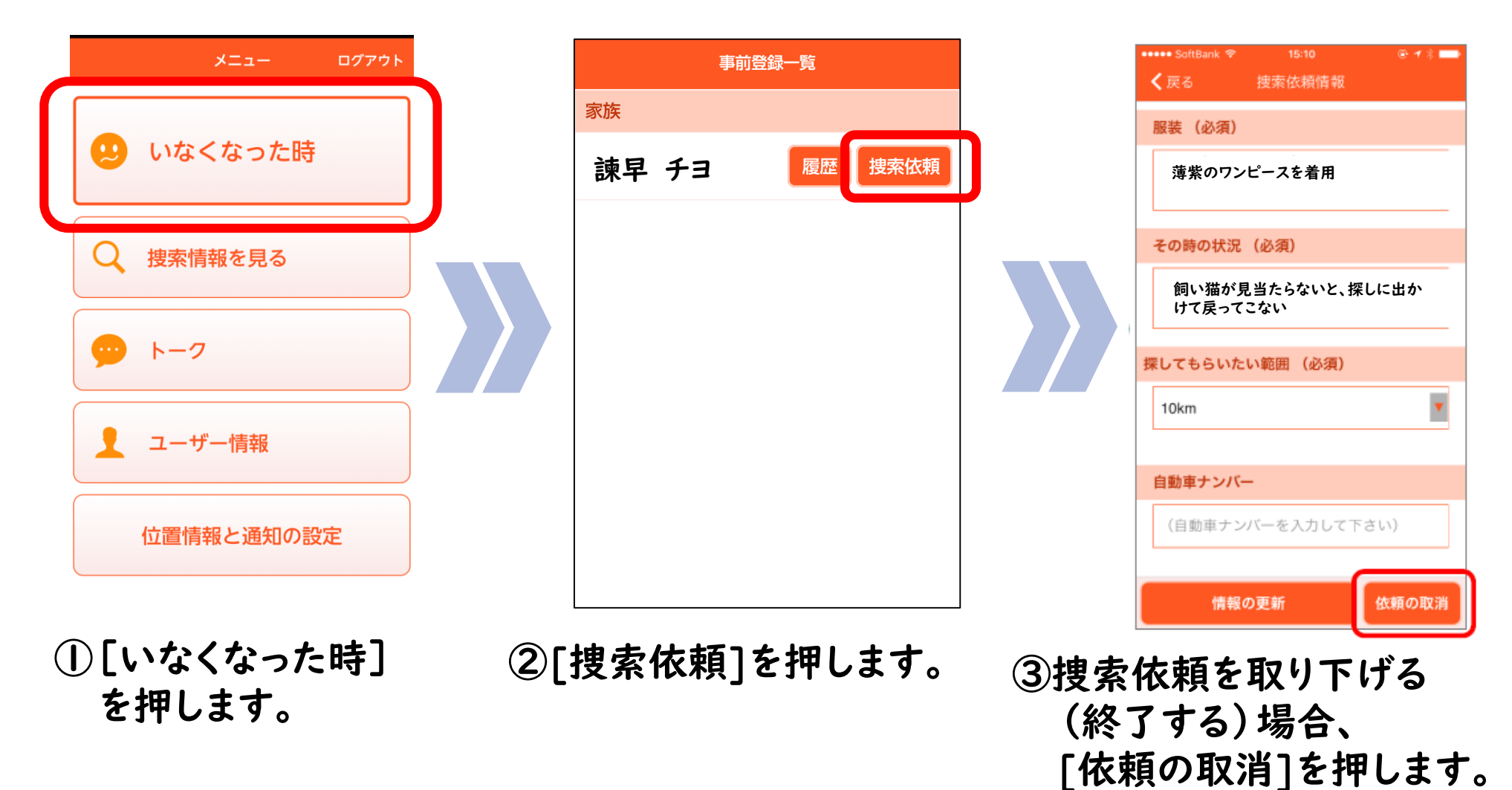

# 6.捜索依頼の取下げ②

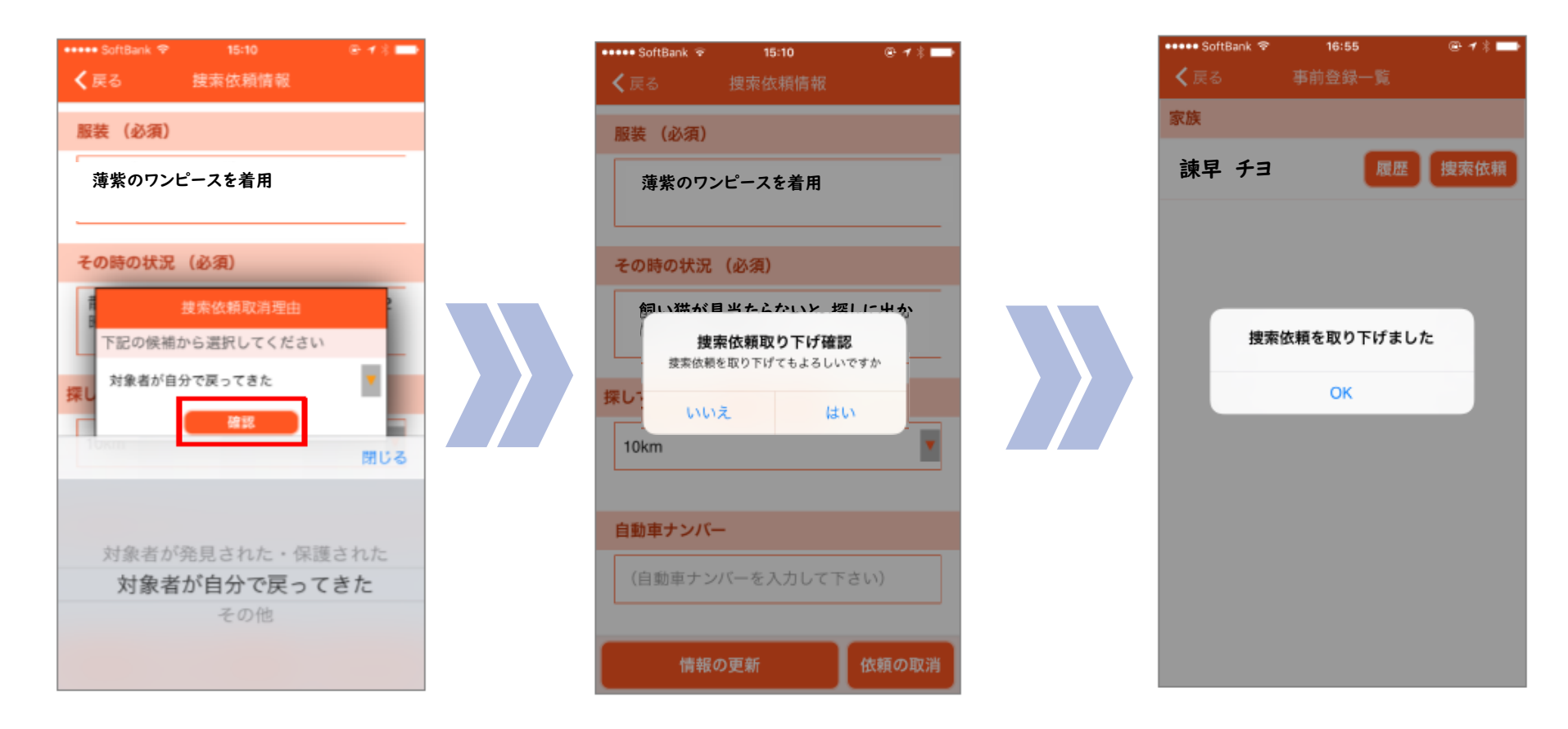

①取り消し理由を 選択します。

②[はい]を押すと、捜索依頼が 取り下げられます。